# **WIFI Camera Manual**

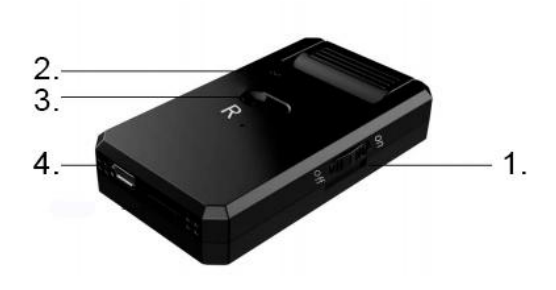

1. Power button; 2. LED; 3. R button:Reset button; 4.USB **Note:**

Power button: On-Power on; Off-Power off R button: Press R button 5 seconds to restore the factory setting mode

#### **LED State:**

Local mode: red light is on, blue light flashes; Remote mode: red light and blue light are on at the same time without flashing; Green light: charging indicator light, fully charged, green light off.

#### **One.APP Download**

You can download the app by scanning the QR code below.

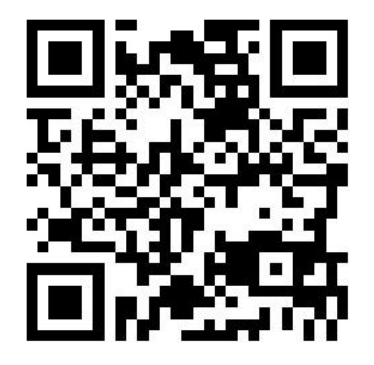

Apple system mobile phone can search HDWifiCamProin App Store to download; Android phones can be downloaded by searching for HDWifiCamPro in Google play and other markets.

### **Two. Mode introduction:**

The device has two modes, **Local Mode** and **Remote Mode**.

**Local Mode**: in this mode,it doesn't need network. You can directly connect the hotspot released by the device through the mobile phone or tablet client and view it through the app.

**Remote Mode**: in this mode, a network is required. When the device is connected to the wireless network, it can be viewed remotely and in real time through clients such as mobile phones or tablets.

**Introduce two modes of operation (local mode and remote mode).**

### **Local Mode**

1. Open the "Settings" item of mobile phone, select "WLAN", find the corresponding ID number of the device (camera hotspot), select and connect.

Note: camera hotspots can only be found in local mode. If the hot spot cannot be found, press and hold the "R" key for 5 seconds to restore the device to the factory equipment and return to the local mode. After two minutes, you can see the device hotspot in WLAN.

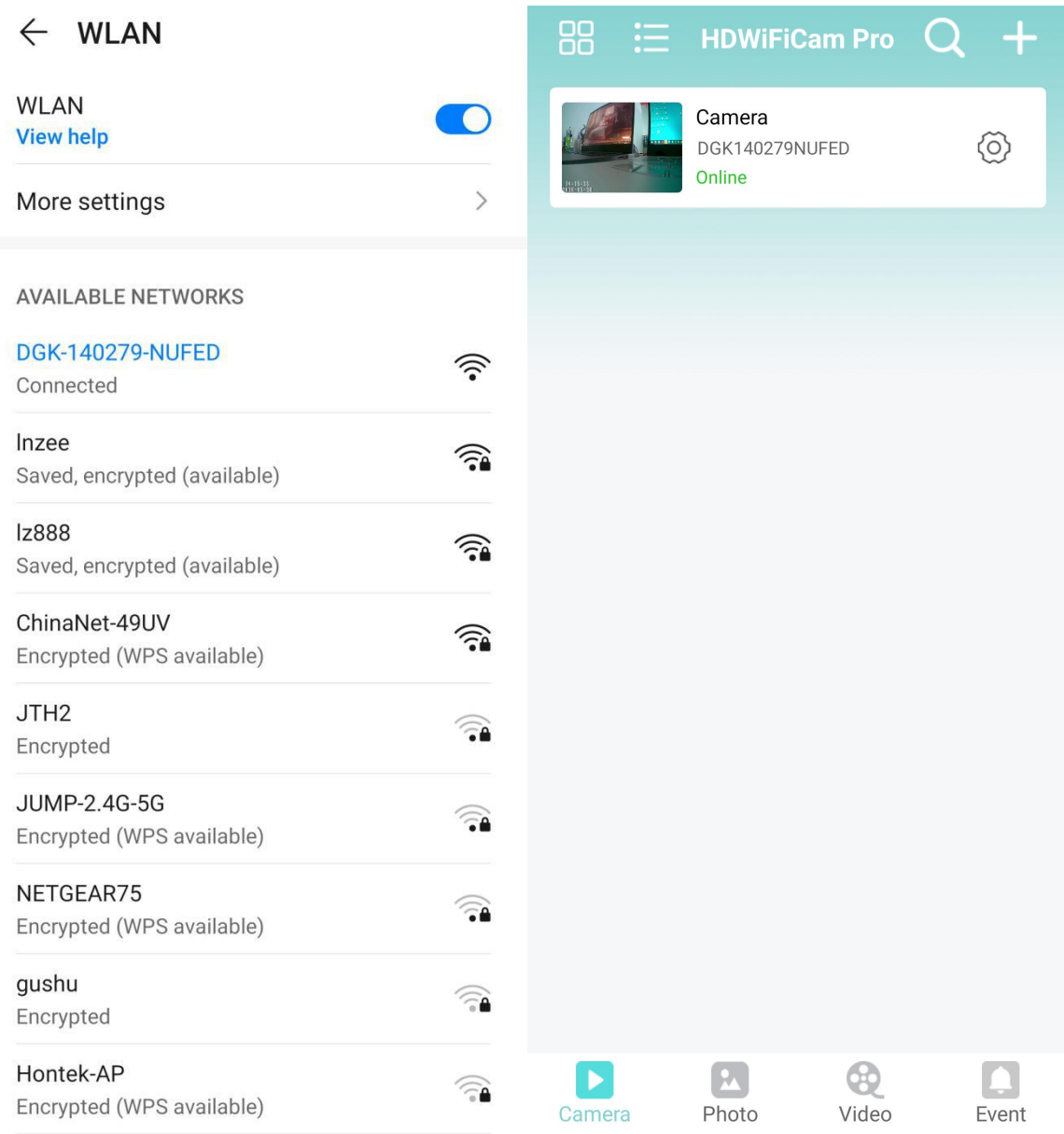

2. Open the downloaded app: HDWifiCamPro. On the camera page, you can see that the device is connected. Click the device to view it.

Note:

If you do not see the camera at this time, you can do the following steps:

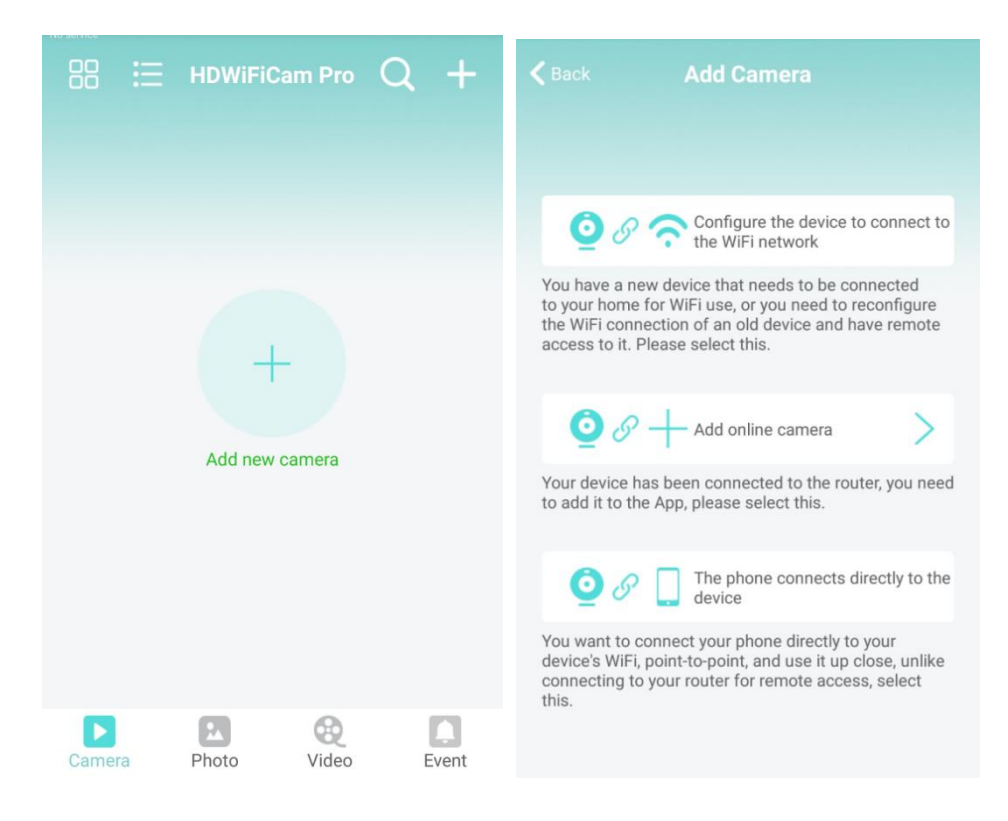

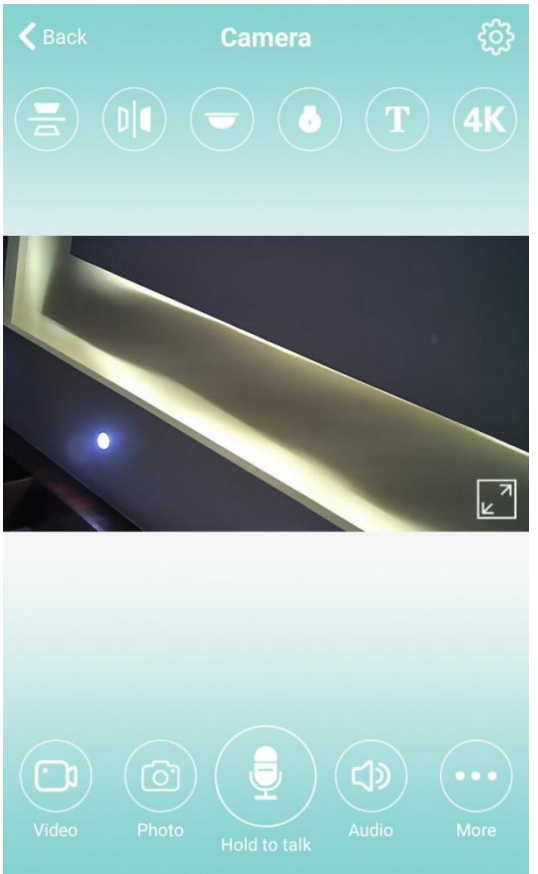

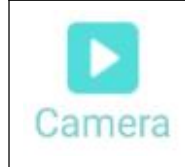

Watch the current real-time video

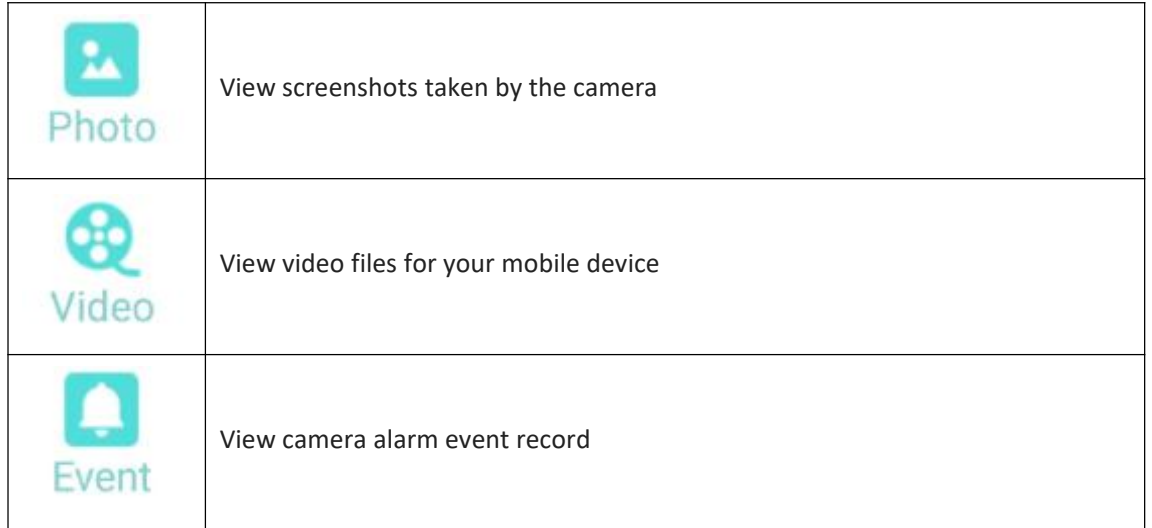

At this point, the local mode operation is complete. In this mode, you don't need a network to view.

## **Remote Mode**

When the device is in local mode, the remote mode is realized by operating the following steps.

3. Open the app and switch to the "Camera" page. You can see the label and click. The device can be successfully configured with WiFi by following steps in turn.

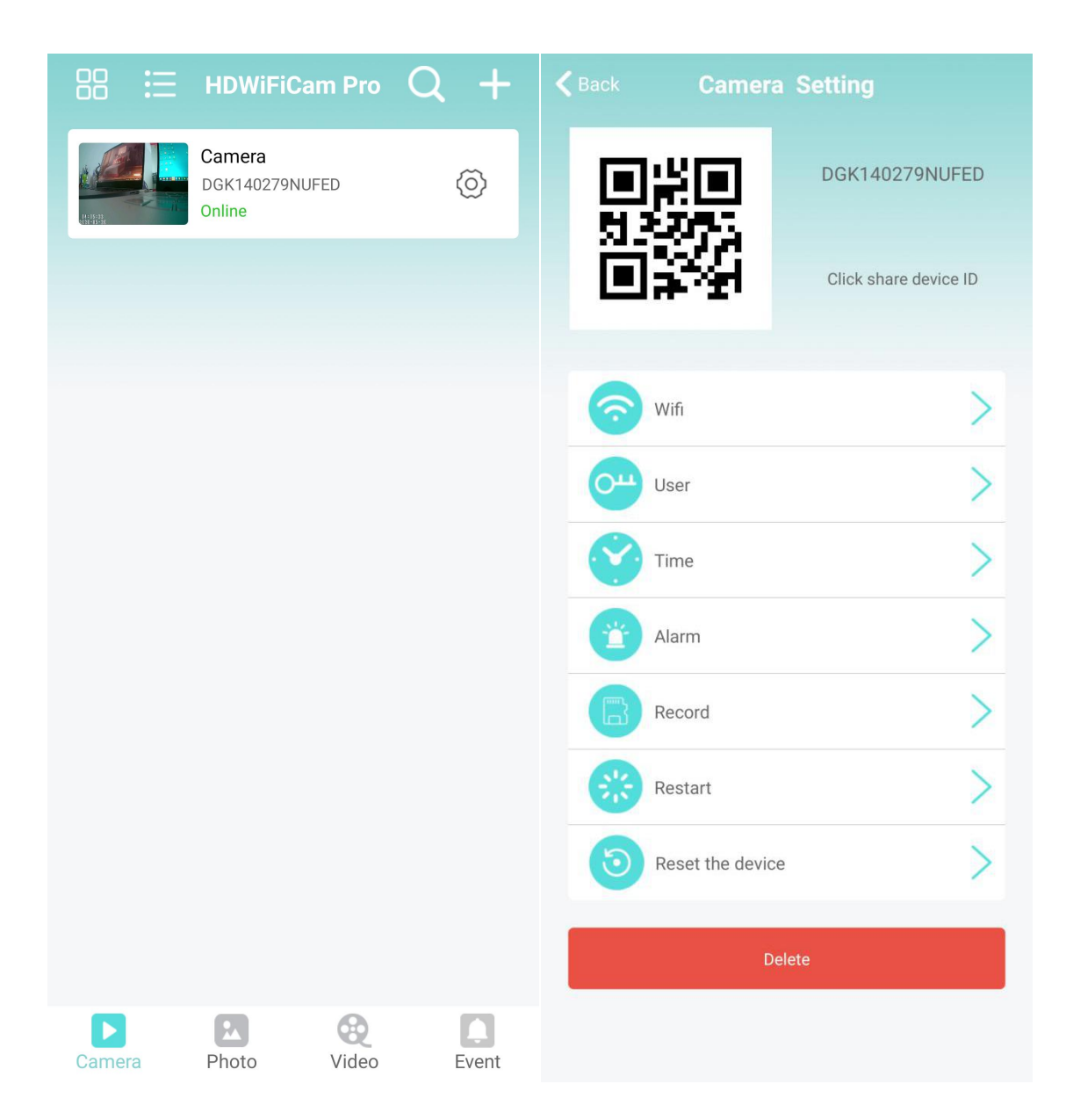

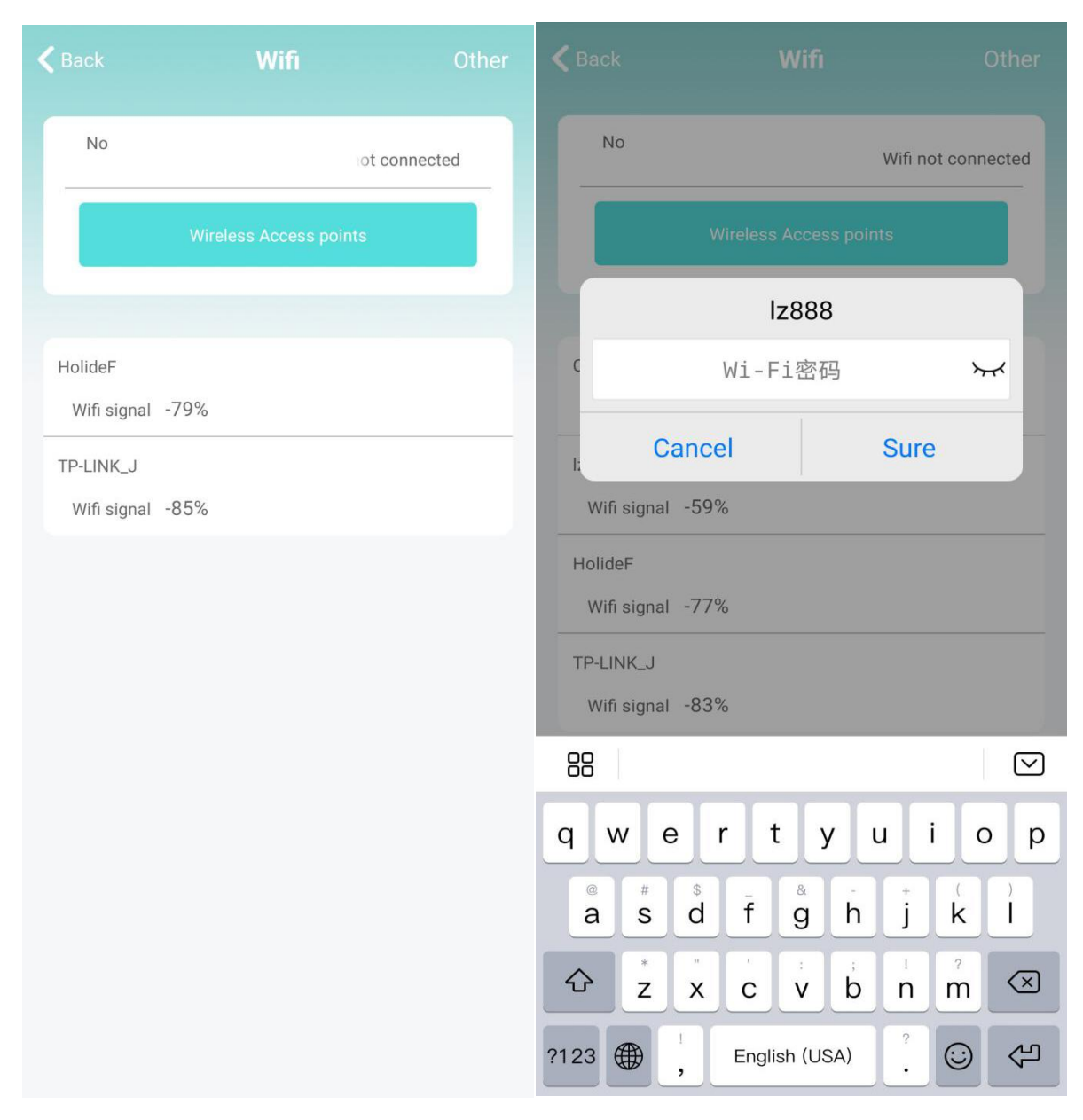

4. Click "Sure". The device will restart and automatically connect to the network.

Two minutes later, the device will be connected to the network. If you enter the wrong password during the operation, the device will restart normally but will not connect to the network successfully. You can reset the device to the factory setting and return to the local mode by pressing the "R" key for 5 seconds and releasing it. Proceed from step "1" again.

### **Common Problem:**

1. For network name (router name), please do not include special characters, such as "."" "-" "/" and so on.

2. The device is offline.

If in local mode, you should not be connected to the device hotspot.

If you are in remote mode, verify the following:

1) Whether the password is entered correctly when connecting to the network.

2) Confirm whether the network name and password have special characters, and the network

password should not exceed 11 digits.

3) The equipment is within 5 meters from the router or network. Within 5 meters, the network connection is better.

3. Video resolution

On the client side, you can choose 4K / 2K / 1080, but on the SD card, the video resolution is 1920 \* 1080.4. Camera always requires user name and password

The default password for the camera is 6666. If you forget your user name or password, you can restore the camera to the factory settings to obtain the default user name and password.

5. Restore camera to factory settings

Please press the reset button of the camera to release it for about 5 seconds until the camera is restarted.